# **3.5. Curriculum Vitae**

# *Content* > *Curriculum Vitae*

The curriculum vitae plugin allows you to create an online curriculum vitae / résumé. You can either publish your entire curriculum vitae or individual components of it in your portfolio.

# **3.5.1. Introduction**

## *Content* > *Curriculum Vitae* > *Introduction*

In the introduction you can write a *Cover letter* and also provide some *Personal information*.

## **3.5.1.1. Write your cover letter**

The visual editor allows you to write and format your curriculum vitae. There is also a spellchecker installed which will check for any misspelt words once you click the **Spellcheck** button **...** 

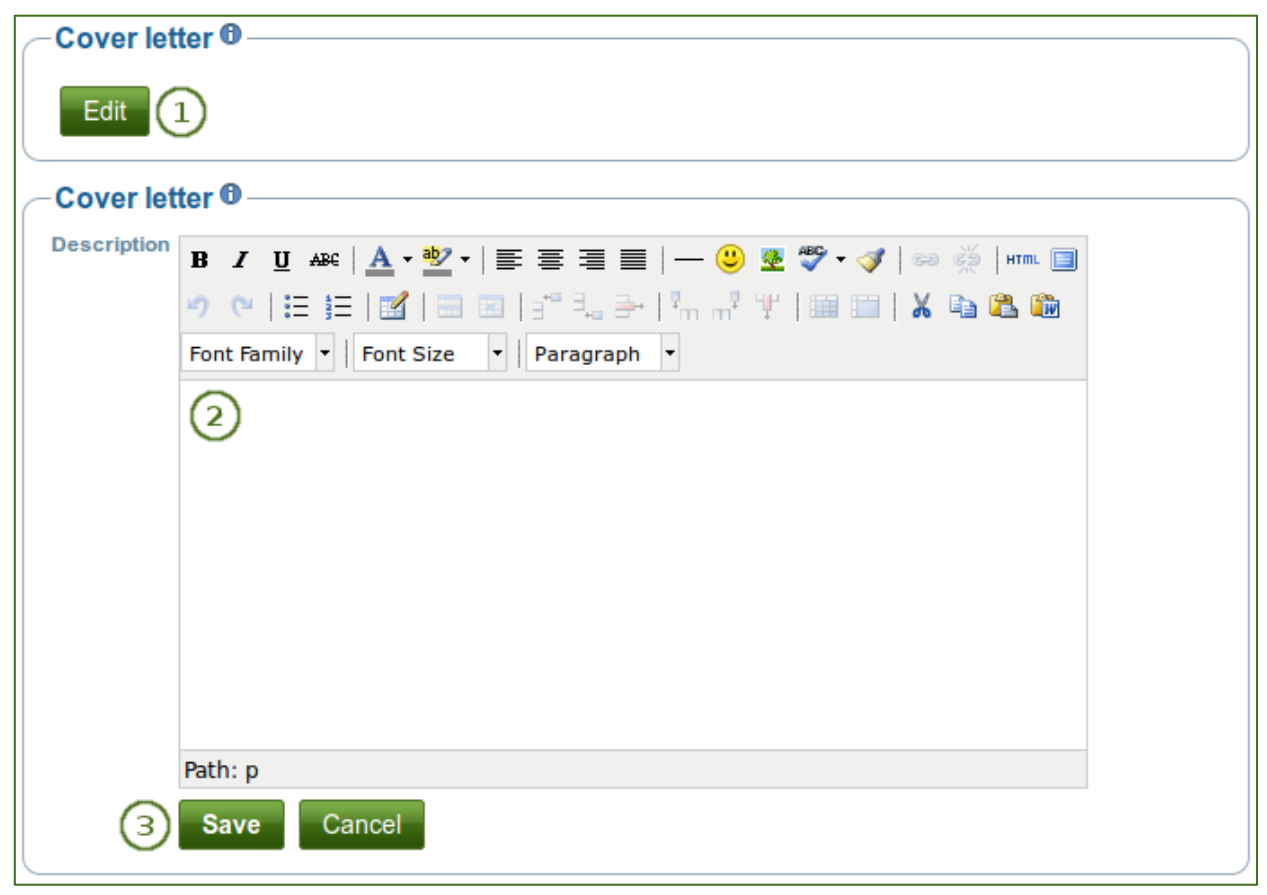

*Write your cover letter*

- 1. Go to *Content* > *Curriculum Vitae* > *Introduction* and click the *Edit* button in the *Cover letter* section to enter the edit mode for the cover letter.
- 2. Write your cover letter.
- 3. Click the *Save* button below the editor window when you are happy with your cover letter to save it for future use, or click the *Cancel* button to abort your changes.

If you write your cover letter or any other text in Microsoft Word instead of directly in the editor in Mahara, please use the **Paste from Word** button **the strip out most of the formatting code that Word puts into a** document but can interfere online.

### **3.5.1.2. Provide personal information**

None of the fields under *Personal information* are required. You can choose to include as much or as little information as you wish. Most fields are free form fields.

*Mahara is being used around the world. Therefore, some information here or later on in the curriculum vitae do not apply to you. If you do not need them, you do not have to fill in the fields.*

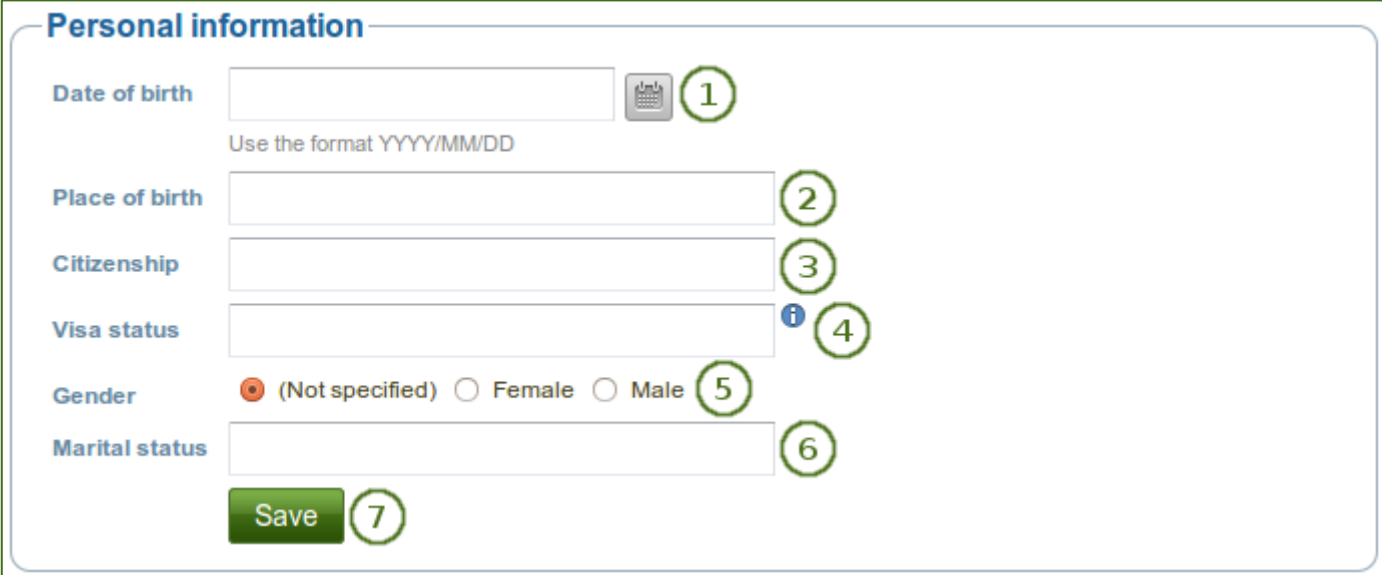

*Add personal information to your curriculum vitae*

- 1. **Date of birth**: Either choose your date of birth via the **calendar** icon **or enter it in the format** YYYY/MM/DD, e.g. 1978/01/30 when you want to say that you were born on 30 January 1978.
- 2. **Place of birth**: Enter your place of birth. You can also enter the country you were born in.
- 3. **Citizenship:** Fill it in as it is shown in your passport.
- 4. **Visa status**: As employment laws vary between countries, you may wish to include your work or travel visa status within your curriculum vitae where relevant.
- 5. **Gender**: Select the one that applies to you.
	- **(Not specified)**: Select this option if you do not want to identify with any of the other genders.
	- **Female**: Select this option if you identify as a woman.
	- **Male**: Select this option if you identify as a man.
- 6. **Marital status**: Provide it if it is relevant.
- 7. Click the *Save* button when you want to keep that information.

*None of the fields in the Personal information is required. You do not need to provide any of that*  information if it is not required in your portfolio. Decide wisely, which of the above information you want to *make available to others.*

# **3.5.2. Education and employment**

# *Content* > *Curriculum Vitae* > *Education and employment*

This part of the curriculum vitae allows you to create a record of your academic and professional qualifications as well as your work experience.

### **3.5.2.1. Education history**

You can enter as many qualifications for your education history as you want.

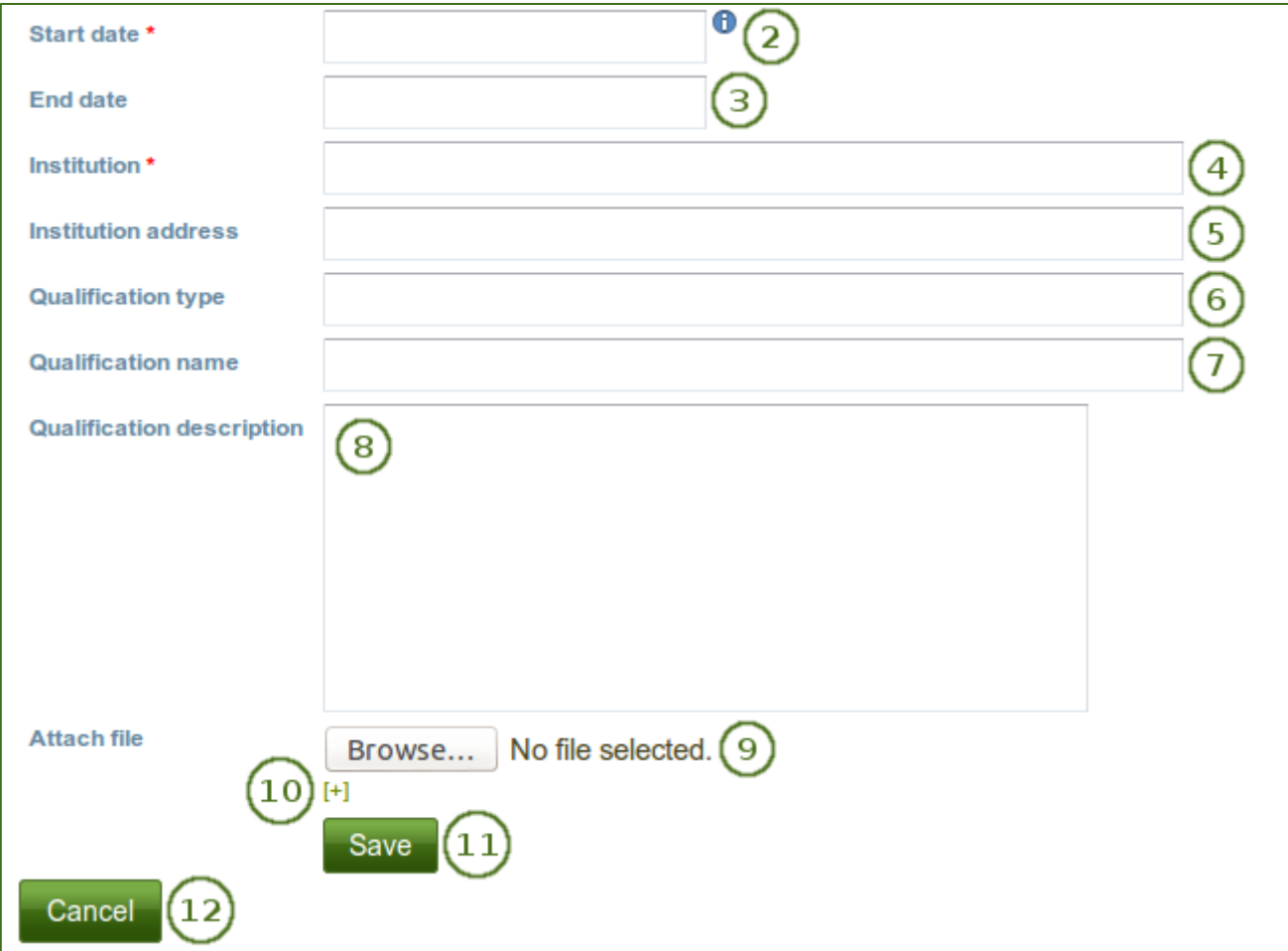

*Enter your education history one qualification a time*

- 1. Click the *Add* button to start a new entry.
- 2. **Start date:** Provide the date for starting your qualification. This field is mandatory.
- 3. **End date:** You can fill in an end date for your qualification.

*You can enter the dates any which way you want. It is not a calendar date field because different curriculum vitaes require different date formats.*

- 4. **Institution**: Enter the institution at which you worked on your qualification. This field is mandatory.
- 5. **Institution address**: You can provide the address for your institution.
- 6. **Qualification type:** Enter your qualification type if you wish.
- 7. **Qualification name**: You can enter the name of the qualification you were / are earning.
- 8. **Qualification description**: You can provide more details about your qualification, e.g. minor subjects, final grade gained etc.
- 9. **Attach file**: Attach a file as evidence of your qualification. Click the *Browse* button to select a file from your computer.
- 10. Click the *[+]* link to attach more files.
- 11. Click the *Save* button to save your entry.
- 12. Click the *Cancel* button to abort your changes.

When you have filled in all your qualifications in your education history, you can re-arrange the individual items if necessary.

|     | Education history $\mathbf 0$<br><b>Start date</b> | 3<br><b>End date</b> | 4<br>Qualification                               | 5 |                    |
|-----|----------------------------------------------------|----------------------|--------------------------------------------------|---|--------------------|
| J.  | September<br>1992                                  | <b>July 1997</b>     | High school diploma at High School               |   | $\bar{\mathbb{m}}$ |
| Æ   | August 1999                                        | <b>June 2000</b>     | American Studies (Exchange) at University abroad | 0 | 画                  |
| ⇑   | October 1997                                       | <b>July 2002</b>     | American Studies (Master of Arts) at University  |   | Ŵ                  |
| Add | 2                                                  |                      |                                                  |   |                    |

*Interpreting the Education history table*

- 1. Use the *up and down arrows* **the sum of the order of the individual items.**
- 2. **Start date**: The start date is displayed as you entered it.
- 3. **End date**: The end date is displayed as you entered it.
- 4. **Qualification**: Your qualification along with the institution is shown.
- 5. Attachments  $\mathcal{C}$ : This column displays the number of attachments you have per item.
- 6. Use the *Edit* button **the** *Edit* button to make changes to an entry.
- 7. Use the *Delete* button **the delete an entry.**

# **3.5.2.2. Employment history**

You can enter as many jobs to your employment history as you wish.

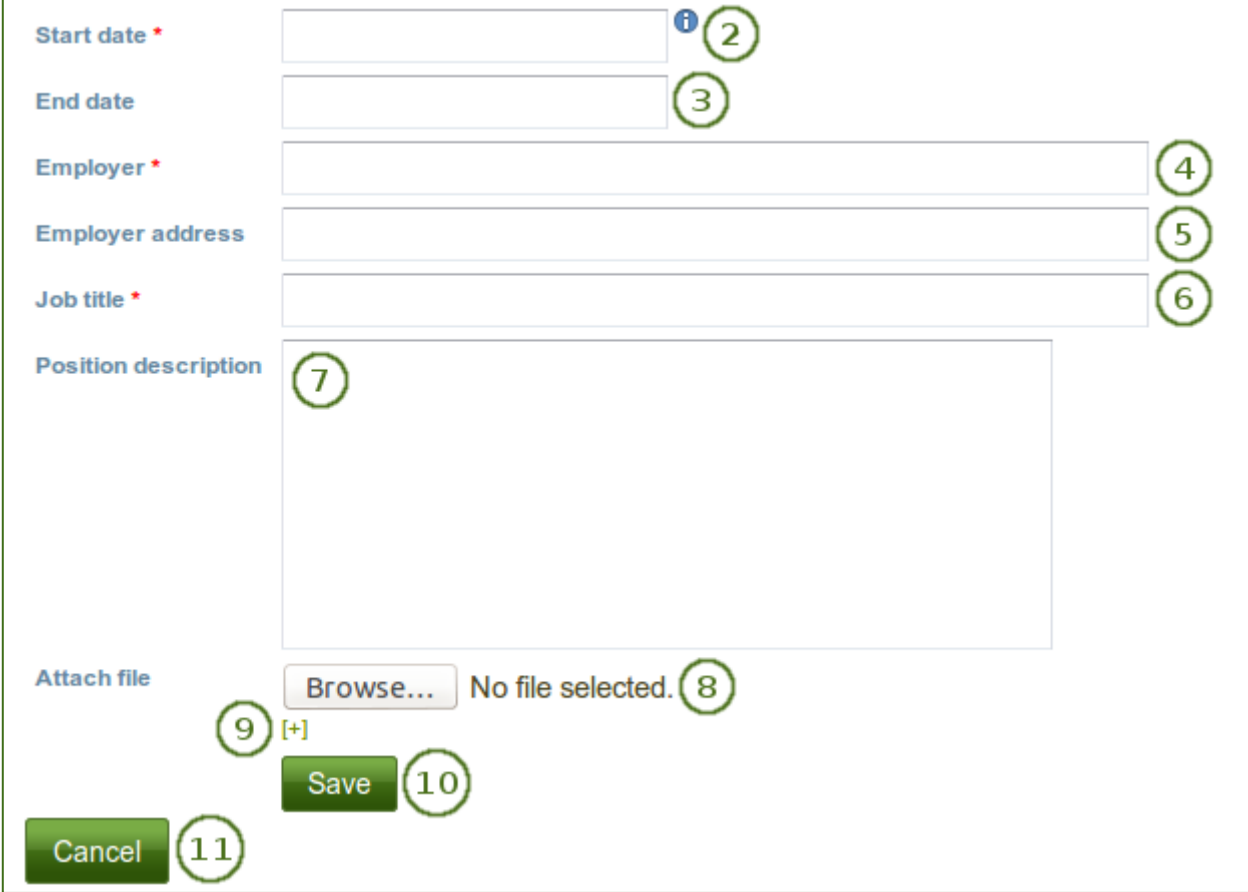

*Enter your employment history one position a time*

- 1. Click the *Add* button to start a new entry.
- 2. **Start date**: Provide the date for starting your job. This field is mandatory.
- 3. **End date**: You can fill in an end date for your job.

*You can enter the dates any which way you want. It is not a calendar date field because different curriculum vitaes require different date formats.*

- 4. **Employer**: Enter the employer at which you worked. This field is mandatory.
- 5. **Employer address**: You can provide the address for your employer.
- 6. **Job title**: Enter the title that you held. This field is mandatory.
- 7. **Position description**: You can provide more details about your position, e.g. your primary tasks etc.
- 8. **Attach file**: Attach a file as evidence of your work. Click the *Browse* button to select a file from your computer.
- 9. Click the *[+]* link to attach more files.
- 10. Click the *Save* button to save your entry.
- 11. Click the *Cancel* button to abort your changes.

When you have filled in all your job positions in your employment history, you can re-arrange the individual items if necessary.

| Employment history <sup>O</sup><br>З |     |                   |                 |                                 |             |                    |
|--------------------------------------|-----|-------------------|-----------------|---------------------------------|-------------|--------------------|
|                                      |     | <b>Start date</b> | <b>End date</b> | <b>Position</b>                 |             |                    |
|                                      | 里   | 06/2007           | present         | Project manager: Business       | $\mathbf 0$ | Ŵ                  |
|                                      |     | 01/2003           | 089/2007        | Project coordinator: University |             | $\bar{\text{III}}$ |
|                                      |     | 03/2001           | 12/2002         | <b>Staff: University</b>        | $\Omega$    | Ŵ                  |
| ⇑                                    |     | 06/2000           | 09/2000         | Intern: University              | $\mathbf 0$ | Ŵ                  |
|                                      | Add |                   |                 |                                 |             |                    |
|                                      |     |                   |                 |                                 |             |                    |

*Interpreting the Employment history table*

- 1. Use the *up and down arrows* **the sum of the order of the individual items.**
- 2. **Start date**: The start date is displayed as you entered it.
- 3. **End date**: The end date is displayed as you entered it.
- 4. **Position**: Your position along with the employer is shown.
- 5. Attachments  $\mathscr{C}$ : This column displays the number of attachments you have per item.
- 6. Use the *Edit* button **the button** to make changes to an entry.
- 7. Use the *Delete* button **the delete an entry.**

# **3.5.3. Achievements**

# *Content* > *Curriculum Vitae* > *Achievements*

In *Achievements* you can collect information on:

- certifications, accreditations and awards, e.g. Chartered Accountant, Registered Nurse, Award for Best Actress
- books and publications
- professional membership, e.g. Chartered Society of Physiotherapists

The process of adding, editing and moving entries is similar to the process for *Education and employment*.

### **3.5.3.1. Certifications, accreditations and awards**

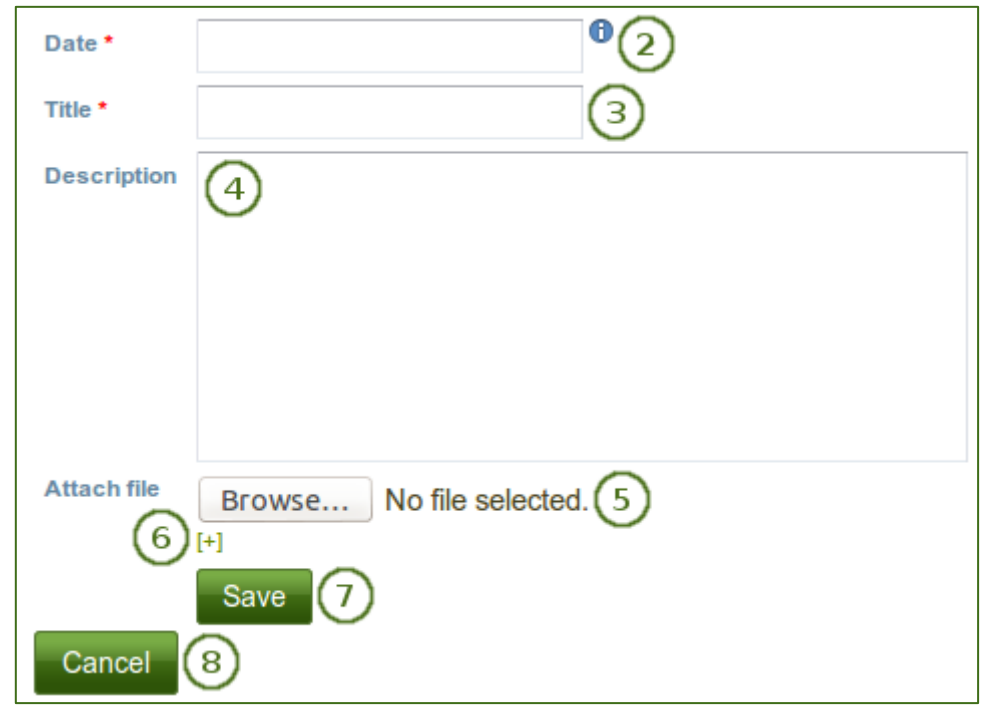

*Certifications, accreditations and awards provided in the curriculum vitae*

- 1. Click the *Add* button to start a new entry.
- 2. **Date**: Provide a date when received your certificate, accreditation or award. This field is mandatory.
- 3. **Title**: Enter the title of your certification, accreditation or award. This field is mandatory.
- 4. **Description**: You can provide more details on your certification, accreditation or award.
- 5. **Attach file**: Attach a file as evidence of your work. Click the *Browse* button to select a file from your computer.
- 6. Click the *[+]* link to attach more files.
- 7. Click the *Save* button to save your entry.
- 8. Click the *Cancel* button to abort your changes.

When you have filled in all your certifications, accreditations and awards, you can re-arrange the individual items if necessary.

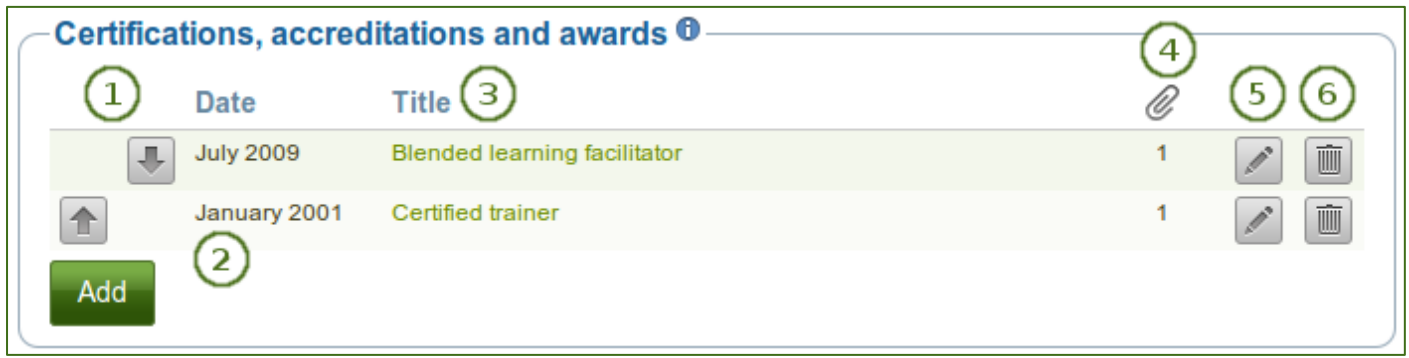

*Interpreting the Certifications, accreditations and awards table*

- 1. Use the *up and down arrows* **the sum of the order of the individual items.**
- 2. **Date**: The date when you received your certification, accreditation or award is displayed.
- **3. Title:** The title of your certification, accreditation or award is shown.
- 4. Attachments  $\mathscr{C}$ : This column displays the number of attachments you have per item.
- 5. Use the *Edit* button **the** *Edit* button to make changes to an entry.
- 6. Use the *Delete* button **the delete an entry.**

#### **3.5.3.2. Books and publications**

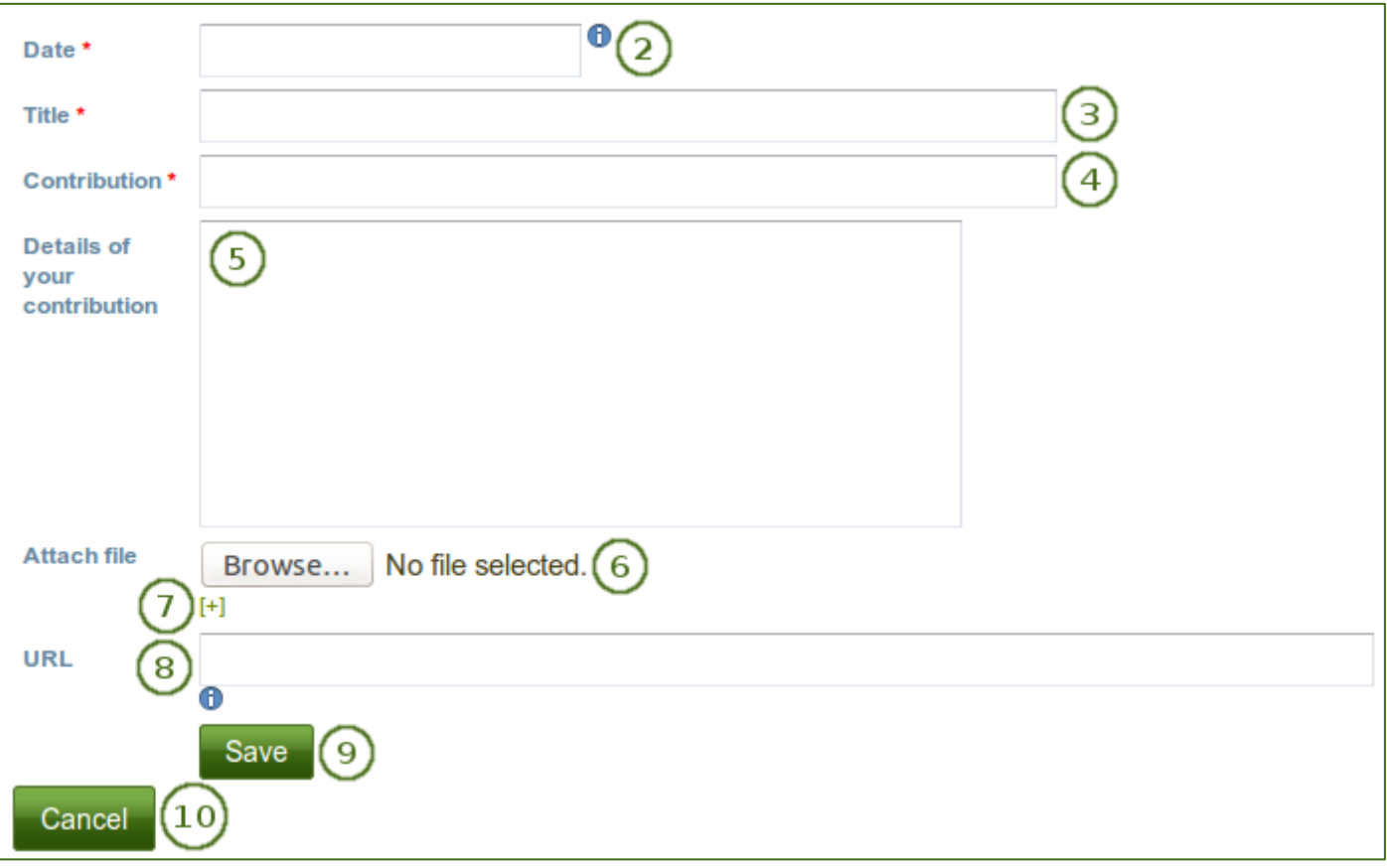

*Books and publications provided in the curriculum vitae*

- 1. Click the *Add* button to start a new entry.
- 2. **Date**: Provide a date for your publication. This field is mandatory.
- 3. **Title**: Enter the title of the journal or book in which your contribution appeared. This field is mandatory.
- 4. **Contribution**: Enter the title of your contribution. This field is mandatory.
- 5. **Details of your contribution**: You can provide more details about your contribution, e.g. the full bibliographic reference.
- 6. **Attach file**: Attach a file as evidence of your contribution, e.g. the PDF of the article. Click the *Browse* button to select a file from your computer.
- 7. Click the *[+]* link to attach more files.
- 8. **URL**: Enter the URL under which your publication is accessible.
- 9. Click the *Save* button to save your entry.
- 10. Click the *Cancel* button to abort your changes.

When you have filled in all your publications, you can re-arrange the individual items if necessary.

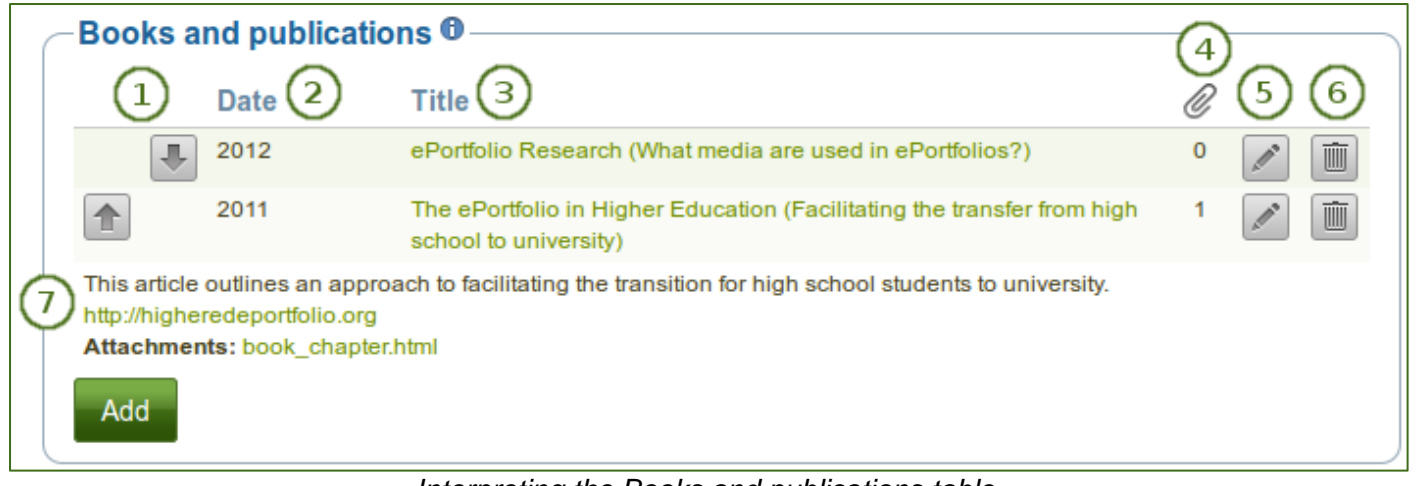

## *Interpreting the Books and publications table*

- 1. Use the *up and down arrows* **the sum of the order of the individual items.**
- 2. **Date**: The date you provided for your publication is displayed.
- 3. **Title**: The title of the journal or book in which your contribution appeared is shown along with the title of your contribution.
- 4. Attachments  $\mathscr{C}$ : This column displays the number of attachments you have per item.
- 5. Use the **Edit** button **the changes** to an entry.
- 6. Use the *Delete* button **the delete** an entry.
- 7. When you click the title, you will see further information about your publication:
	- Any details about your publication are displayed.
	- The URL you provided for your publication.
	- Any attachments you uploaded to your publication.

### **3.5.3.3. Professional memberships**

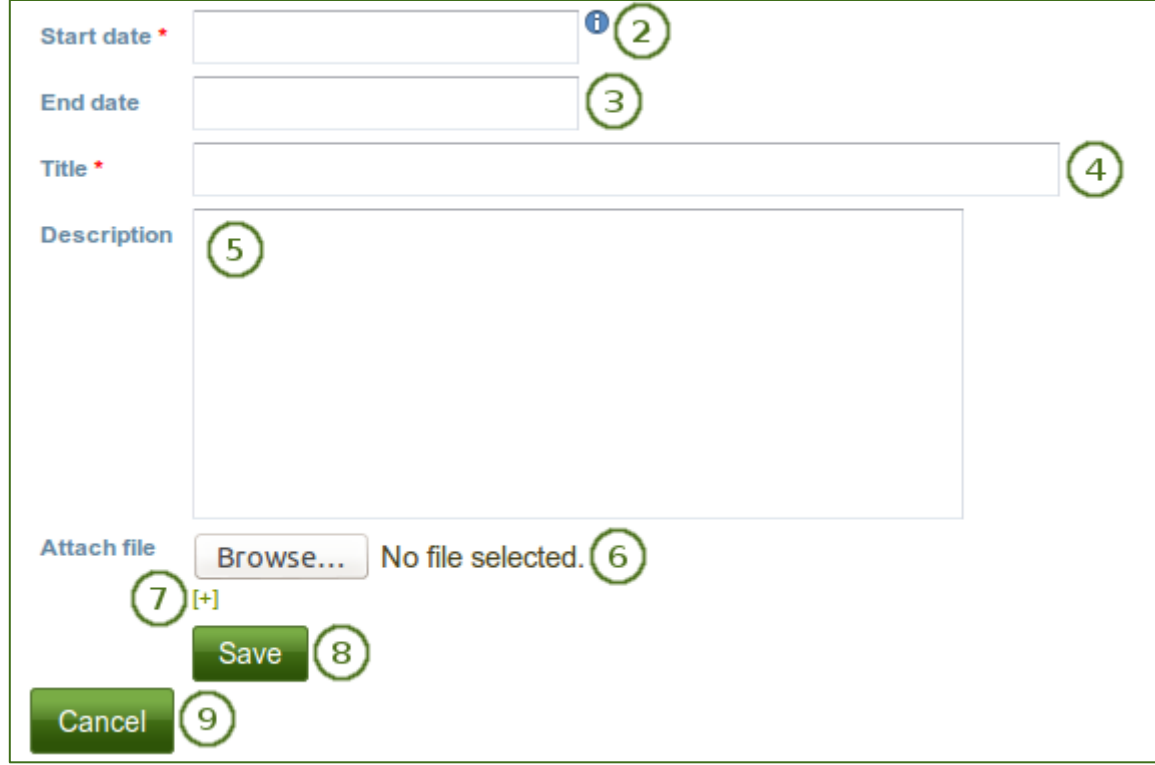

*Professional memberships provided in the curriculum vitae*

- 1. Click the *Add* button to start a new entry.
- 2. **Start date**: Provide the date for joining the organisation. This field is mandatory.
- 3. **End date**: You can fill in an end date if you left the organisation.
- 4. **Title**: Enter the title of the organisation. This field is mandatory.
- 5. **Description**: You can enter additional information about your membership.
- 6. **Attach file**: Attach a file as evidence of your membership. Click the *Browse* button to select a file from your computer.
- 7. Click the *[+]* link to attach more files.
- 8. Click the *Save* button to save your entry.
- 9. Click the *Cancel* button to abort your changes.

When you have filled in all your memberships, you can re-arrange the individual items if necessary.

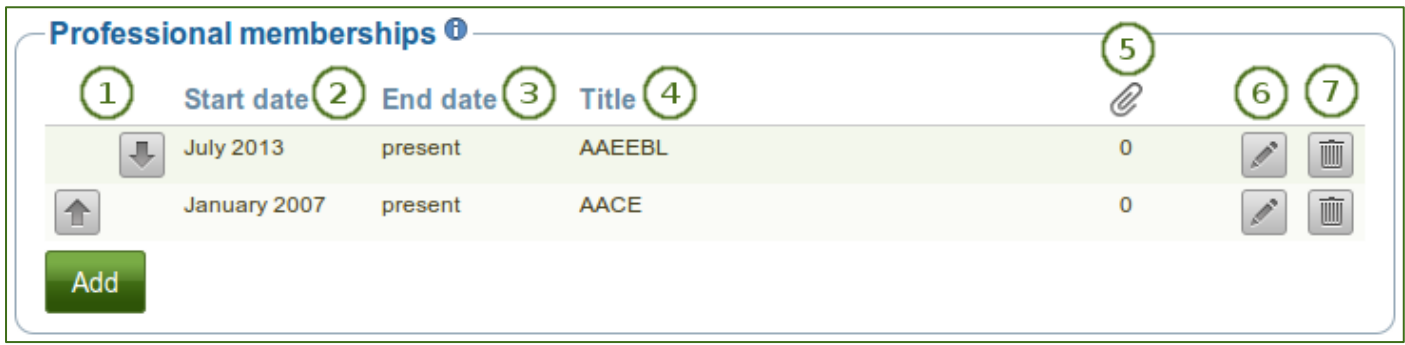

## *Interpreting the Professional memberships table*

- 1. Use the *up and down arrows* **the sum of the order of the individual items.**
- 2. **Start date**: The start date is displayed as you entered it.
- 3. **End date**: The end date is displayed as you entered it.
- 4. **Title**: The title of the organisation is displayed. If you entered additional information, you can click the link and display it.
- 5. Attachments  $\mathscr{C}$ : This column displays the number of attachments you have per item.
- 6. Use the *Edit* button **the fight** to make changes to an entry.
- 7. Use the **Delete** button **the delete an entry.**

# **3.5.4. Goals and Skills**

# *Content* > *Curriculum Vitae* > *Goals and skills*

### **3.5.4.1. Goals**

The *Goals* area is divided into three sections:

- Personal goals
- Academic goals
- Career goals

Personal or career goals are often provided in a curriculum vitae for employers to understand how a particular role might suit your ambitions.

You can use the academic goals section to describe achievements you are seeking in your programme of study.

| $-My$ goals $\mathbf{0}$ -<br>Goals $(1)$ |   |  |
|-------------------------------------------|---|--|
| <b>Personal goals</b>                     | 0 |  |
| <b>Academic goals</b>                     | 0 |  |
| <b>Career goals</b>                       |   |  |
|                                           |   |  |

*Writing down goals for use in portfolio pages*

- 1. The three different goals areas are displayed. If you already filled in goals, there will be a link for you to click and see them. The areas where you have not yet provided goals are not linked.
- 2. Attachments  $\mathcal{C}$ : This column displays the number of attachments you have per item.
- 3. Click the **Edit** button **the state of the three goals areas.**

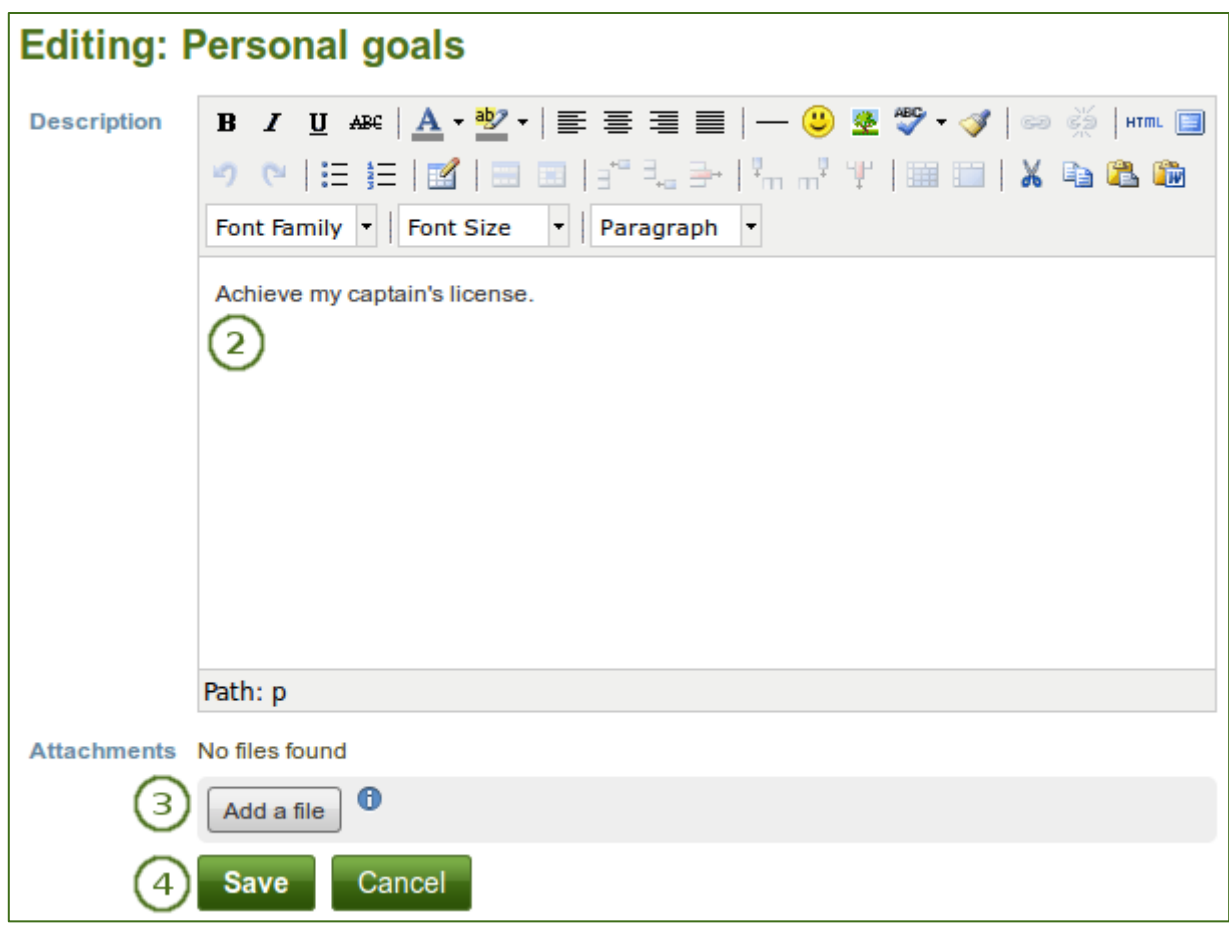

*Enter a goal*

- 1. Click the *Edit* button **the interpretation** to enter a goal in one of the three goals areas.
- 2. Write down your goal(s). You can come back at any time and edit them.
- 3. **Attach file**: Click the *Attach a file* button to upload a file or attach one from your *Files area*.
- *4.* Click the *Save* button to keep your changes or click the *Cancel* button to abort.

### **3.5.5.2. Skills**

The *Skills* area is divided into three sections:

- Personal skills
- Academic skills
- Work skills

You may include skills that you add here in your portfolio pages.

Employers are always interested in what skills you can bring to a role. You can use this section to display the attributes that you would bring to a collaborative community or working group.

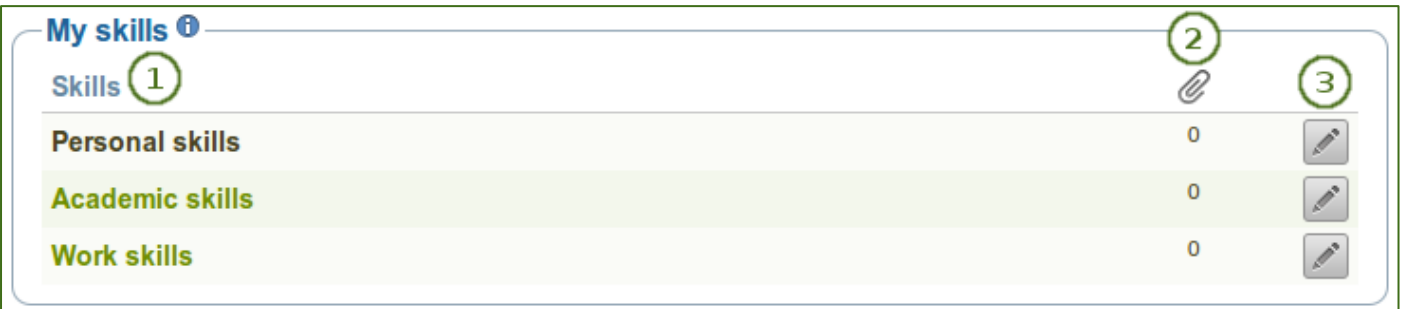

### *Skills section*

- 1. The three different skills areas are displayed. If you already filled in skills, there will be a link for you to click and see them. The areas where you have not yet provided skills are not linked.
- 2. **Attachments**  $\mathcal{C}$ : This column displays the number of attachments you have per item.
- 3. Click the *Edit* button **the set of the three skills areas.**

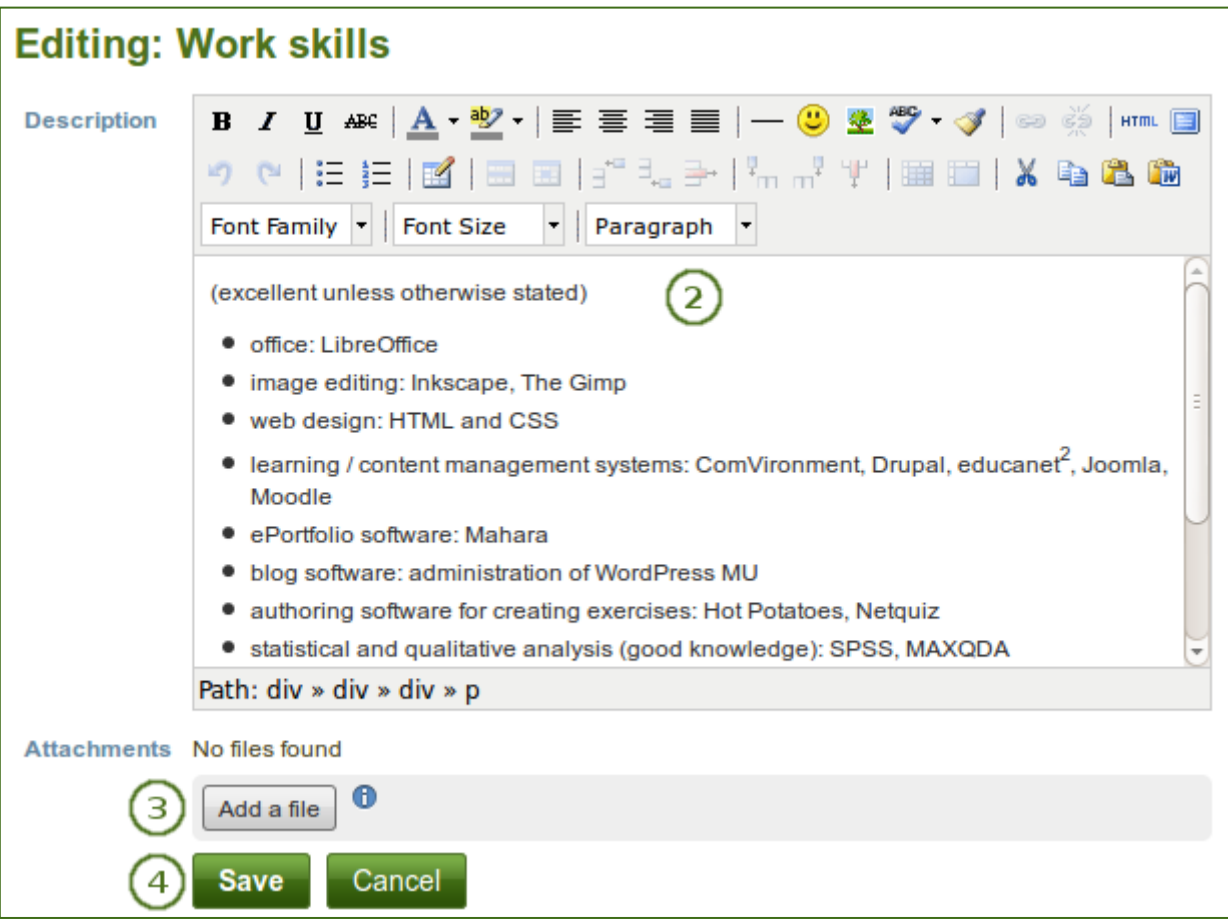

- 1. Click the *Edit* button the enter a skill in one of the three skills areas.
- 2. Write down your skills. You can come back at any time and edit them.
- 3. **Attach file**: Click the *Attach a file* button to upload a file or attach one from your *Files area*.

Click the *Save* button to keep your changes or click the *Cancel* button to abort.

# **3.5.6. Interests**

#### *Content* > *Curriculum Vitae* > *Interests*

The *Interests* section allows you to list your personal and / or professional interests. This might include your hobbies, sporting activities, volunteer work, areas of research and expertise etc. Listing your interests will help employers form a better picture of who you are and what you would bring to their organisation.

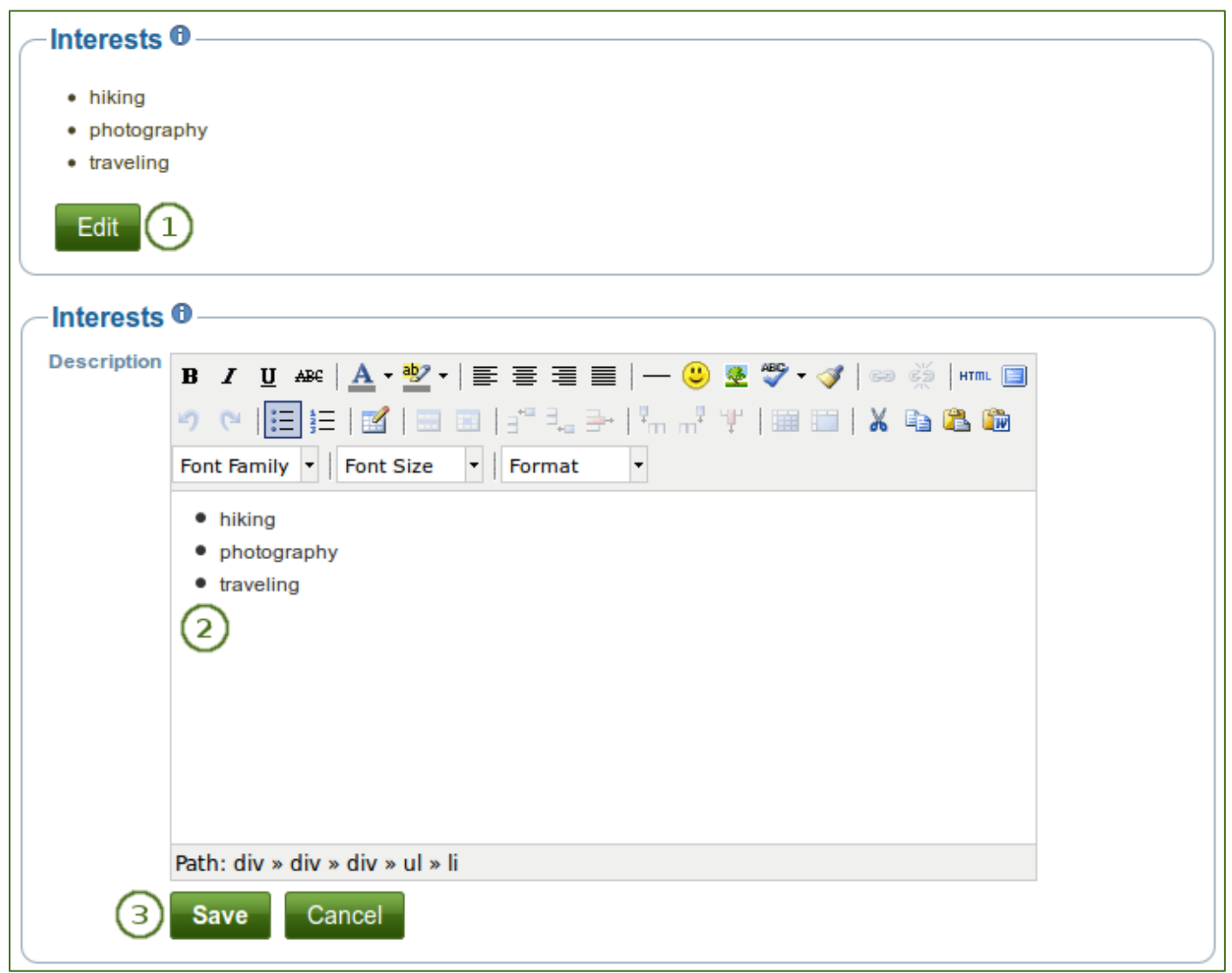

*Examples of interests for a curriculum vitae*

- 1. Click the *Edit* button to enter your interests.
- 2. Write down your interests. You can come back at any time and edit them.
- 3. Click the *Save* button to keep your changes or click the *Cancel* button to abort.

# **3.5.7. License** *Content* > *Curriculum Vitae* > *License*

Like other artefacts, you can select a license for your curriculum vitae.

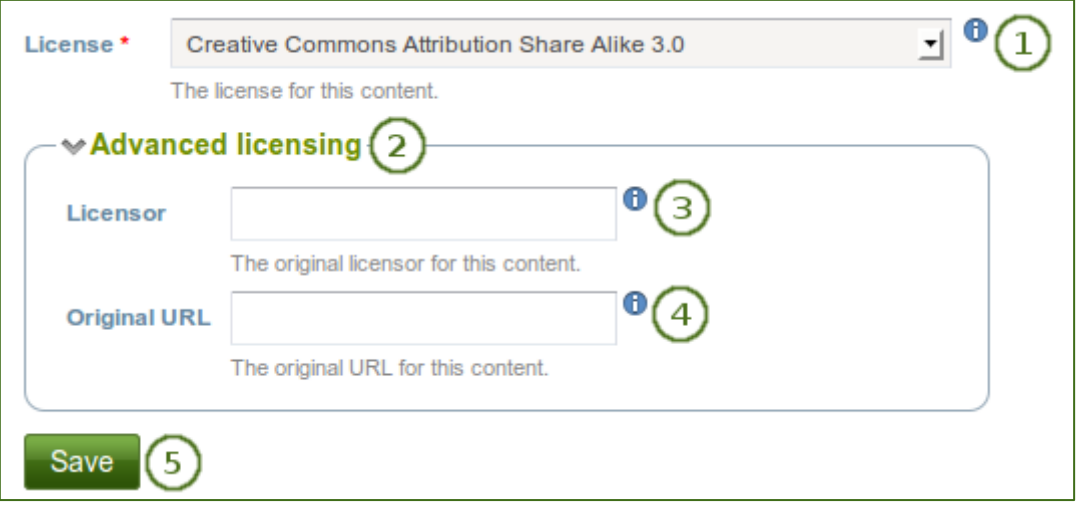

*Provide a license for your curriculum vitae*

- 1. **License**: Choose the license for your curriculum vitae. You can set your default license in your account settings.
- 2. Click the *Advanced licensing* link to see more options.
- 3. **Licensor**: If you created the curriculum vitae of someone else, you can attribute the work to them here and provide their name for example.
- 4. **Original URL**: If the curriculum vitae had been posted somewhere else before, provide a link to the original Internet address so that others can go there and view the original curriculum vitae.
- 5. Click the *Save* button to keep your changes.